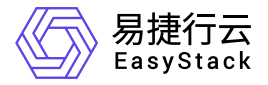

一云多芯服务 最佳实践

产品版本: v6.0.1 发布日期: 2023-06-20

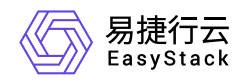

目录

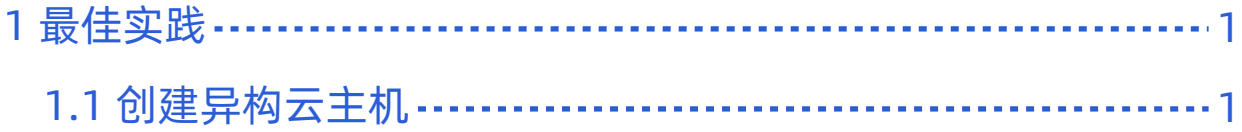

<span id="page-2-0"></span>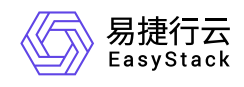

## **1** 最佳实践

## **1.1** 创建异构云主机

背景描述

通过一云多芯服务,可同时在云平台的同一区域内提供鲲鹏、飞腾、海光、Intel、AMD等不同芯片架构的物 理节点,为用户提供一致的使用体验 。本文将以x86\_64架构的云平台为例, 介绍如何快速在该云平台的同一 区域内创建Arm架构的云主机。

## 前提条件

- 已完成"快速入门"中的所有操作, 使x86 64架构的云平台同时拥有Arm架构的相关能力。
- 已完成云主机规格、网络、安全组、SSH密钥对、云主机组等所需资源的创建。

## 操作步骤

- 1. 上传异构云主机镜像。
	- 1. 在顶部导航栏中, 依次选择[产品与服务]-[计算]-[镜像], 进入"镜像"页面。
	- 2. 单击 创建镜像 , 进入"创建镜像"页面。
	- 3. 输入镜像信息后, 单击 创建 , 完成操作。其中, "CPU架构"根据实际情况选择 (本实践方案中选 择"Arm"), "虚拟化类型"选择"OEMU"。其他参数的具体说明, 请参考"计算"帮助中"镜像"的相关内容。

说明:

建议在输入"镜像名称"时添加相应的架构字段,以便后续使用时能够快速准确的识别所需镜像。如: CentOS7.6-Arm。

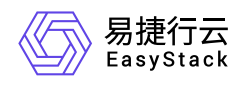

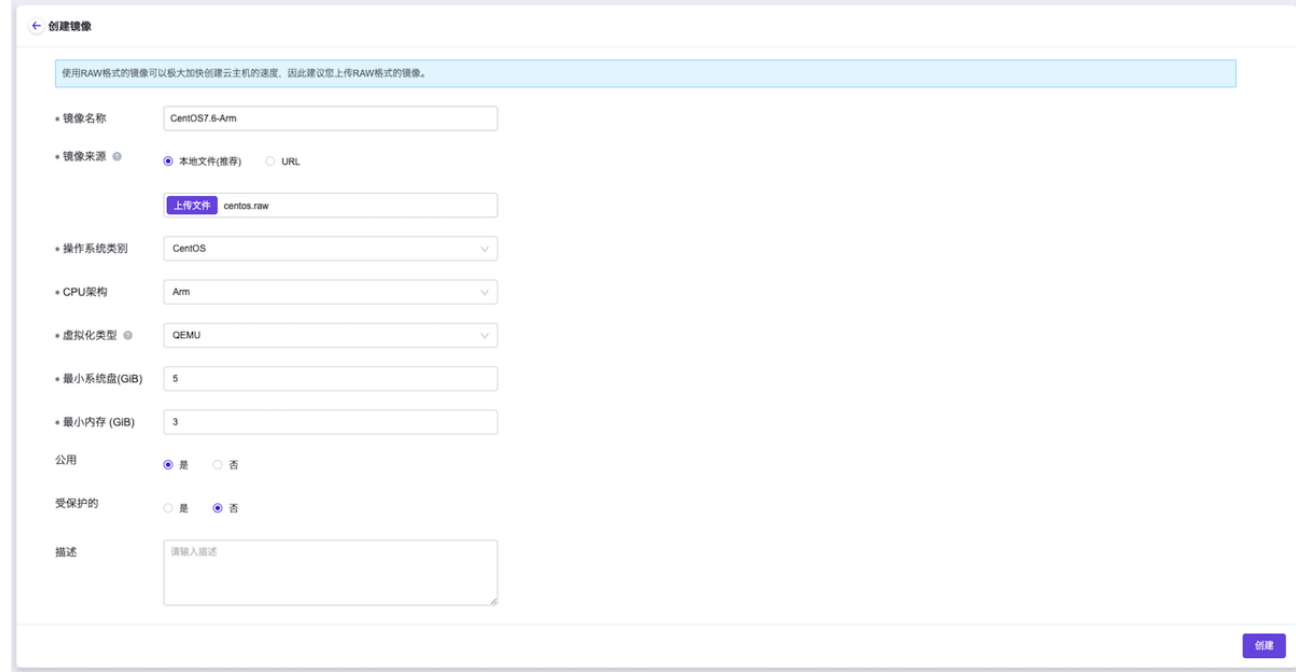

- 2. 创建异构云主机。
	- 1. 在顶部导航栏中,依次选择[产品与服务]-[计算]-[云主机],进入"云主机"页面。
	- 2. 单击 创建云主机 ,进入"创建云主机"的"基础配置"页面。
	- 3. "可用区"选择专为Arm架构资源所新建的可用区, "启动源"选择上述异构云主机镜像, 并输入其他基础配 置信息后,单击 下一步:网络配置 ,进入"网络配置"页面。

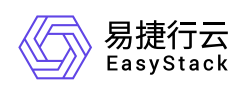

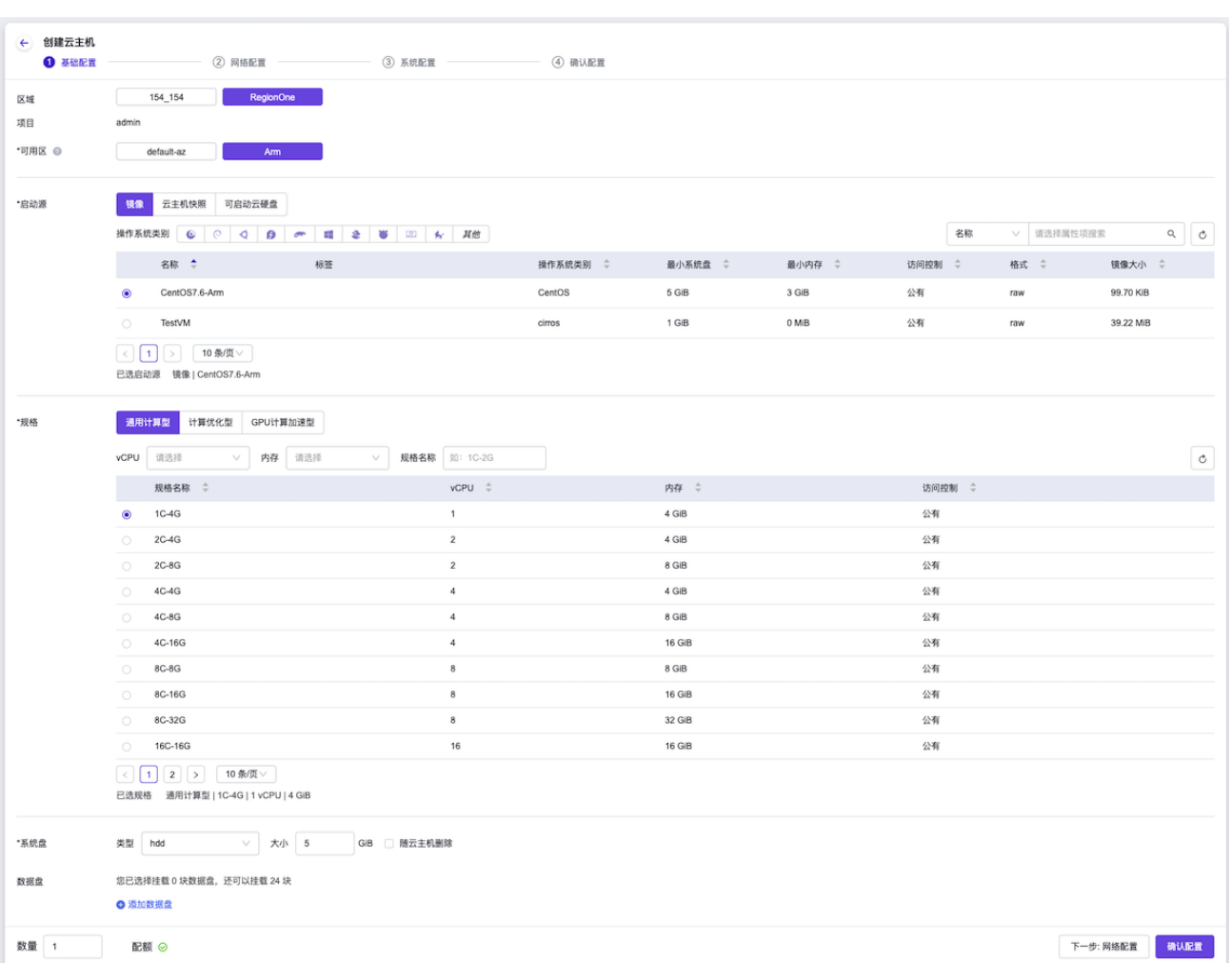

4. 配置虚拟网卡和安全组信息后,单击 下一步:系统配置 ,进入"系统配置"页面。

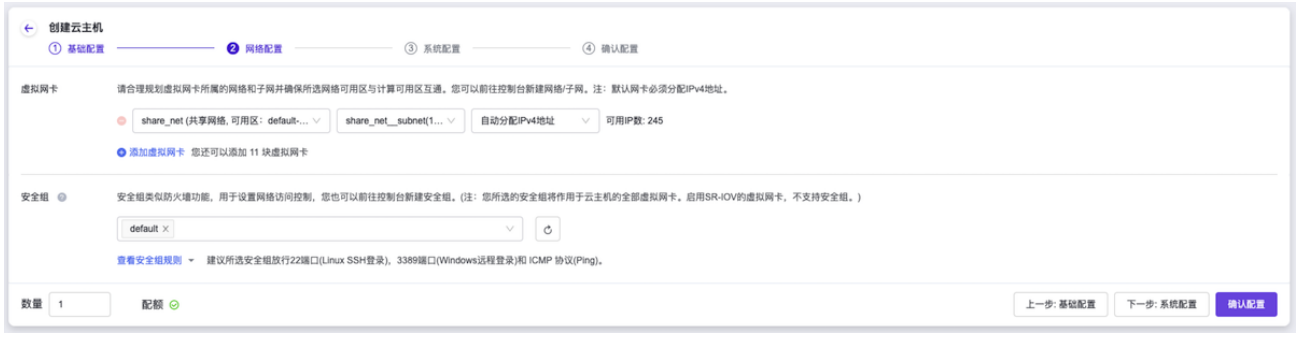

5. 输入云主机的系统配置信息后,单击 下一步:确认配置 ,进入"确认配置"页面。

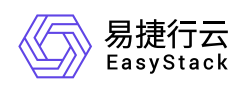

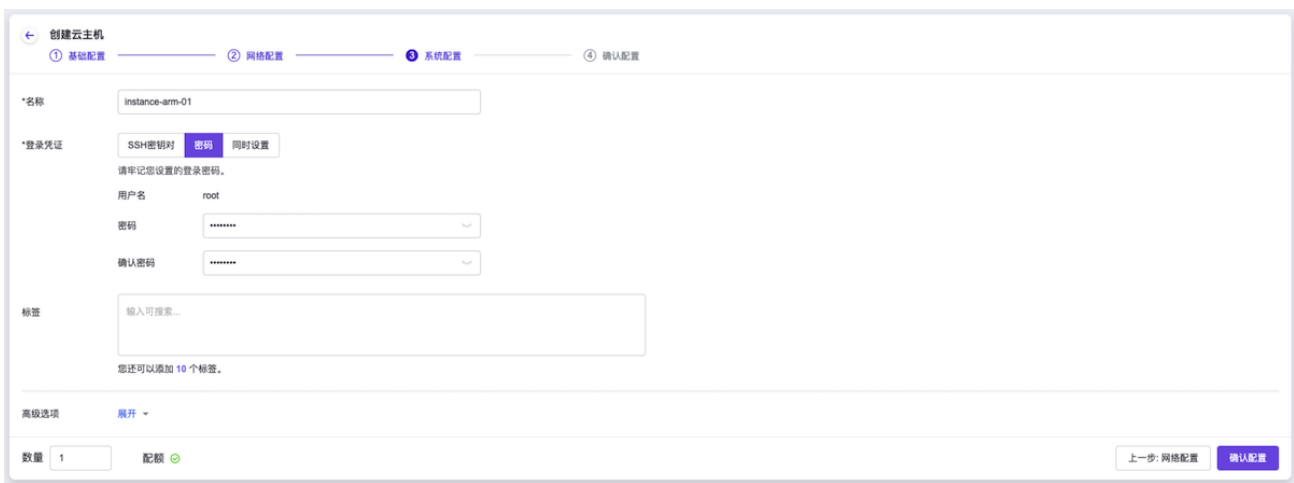

 $6.$ 确认云主机的配置信息后,单击 创建云主机 ,完成操作。

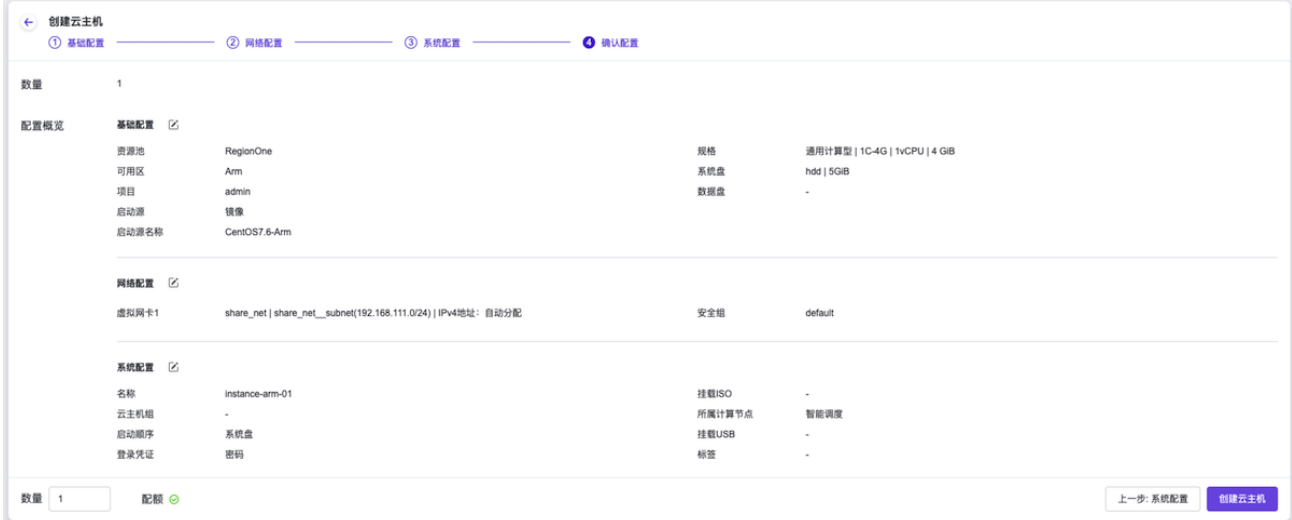

"创建云主机"各页面中参数的具体说明,请参考"计算"帮助中"云主机"的相关内容。

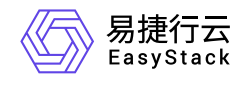

咨询热线:**400-100-3070**

北京易捷思达科技发展有限公司: 北京市海淀区西北旺东路10号院东区1号楼1层107-2号 南京易捷思达软件科技有限公司: 江苏省南京市雨花台区软件大道168号润和创智中心4栋109-110

邮箱:

contact@easystack.cn (业务咨询) partners@easystack.cn(合作伙伴咨询) marketing@easystack.cn (市场合作)